### Adobe® Creative Cloud™ Admin Console User Guide

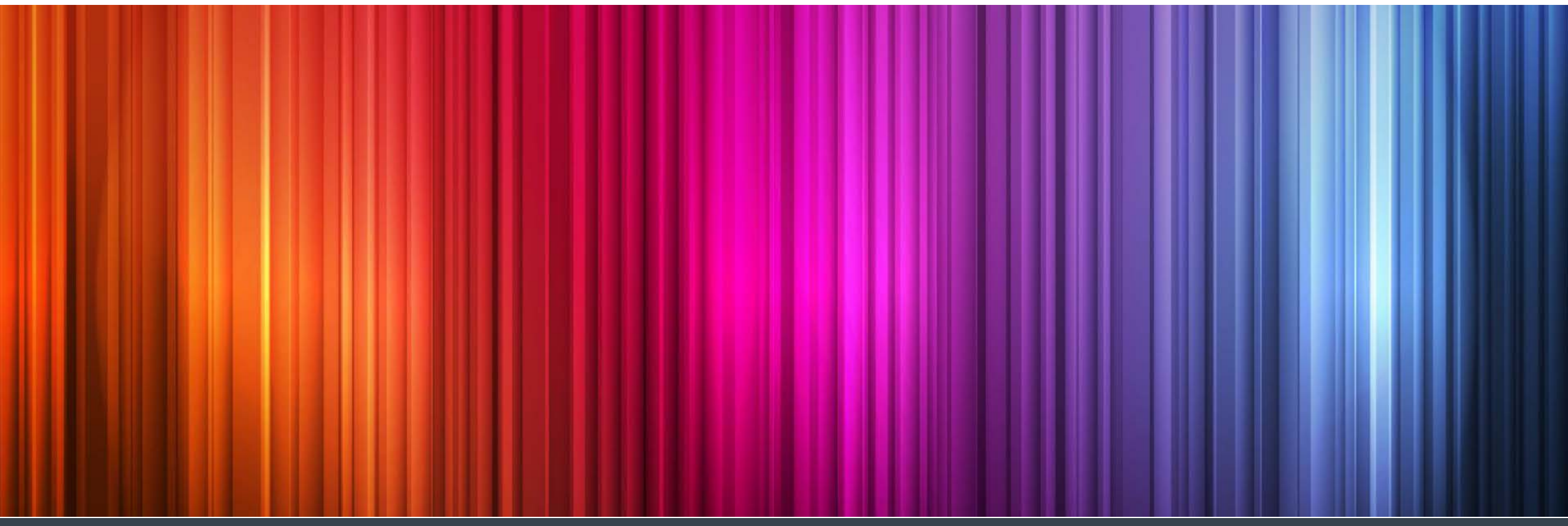

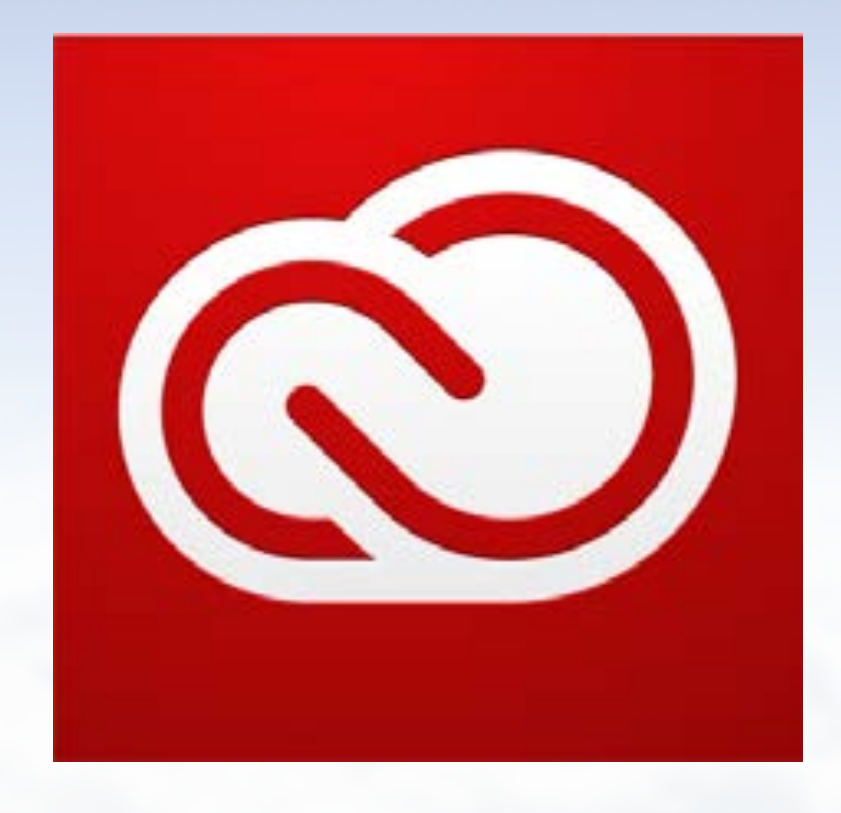

- 1. 관리자 최초가입 안내
- 2. 사용자 할당 및 배포 안내
- 3. 사용자 가입 및 설치
- 4. 언어변경
- 5. 관리자 추가
- 6. Member Choice 가입 및 기간 설정

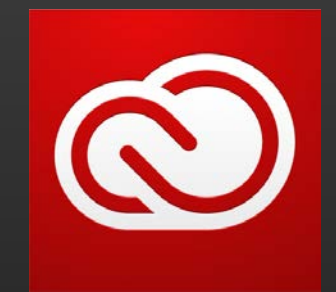

#### 1. VIP가입초대 메일을 확인합니다.

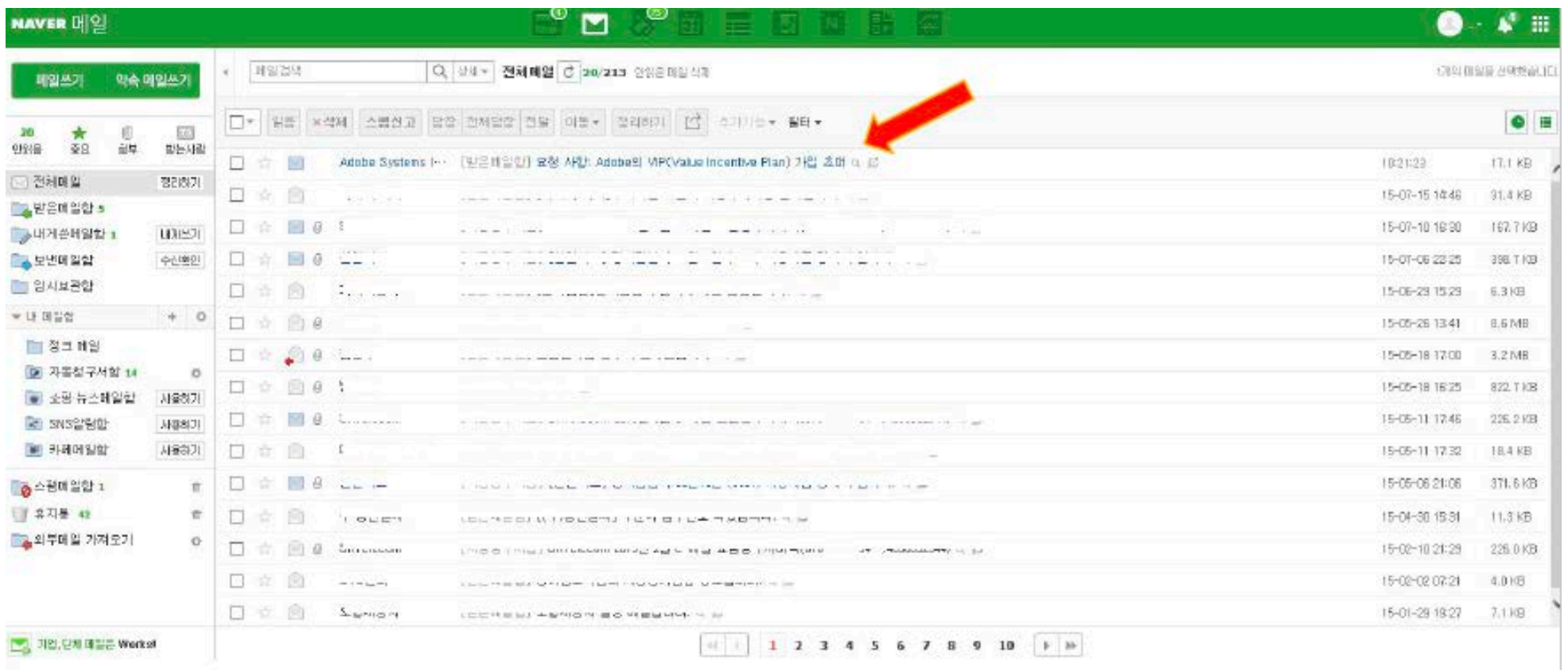

### 2. 초대 받은 이메일을 <지금가입>을 클릭합니다.

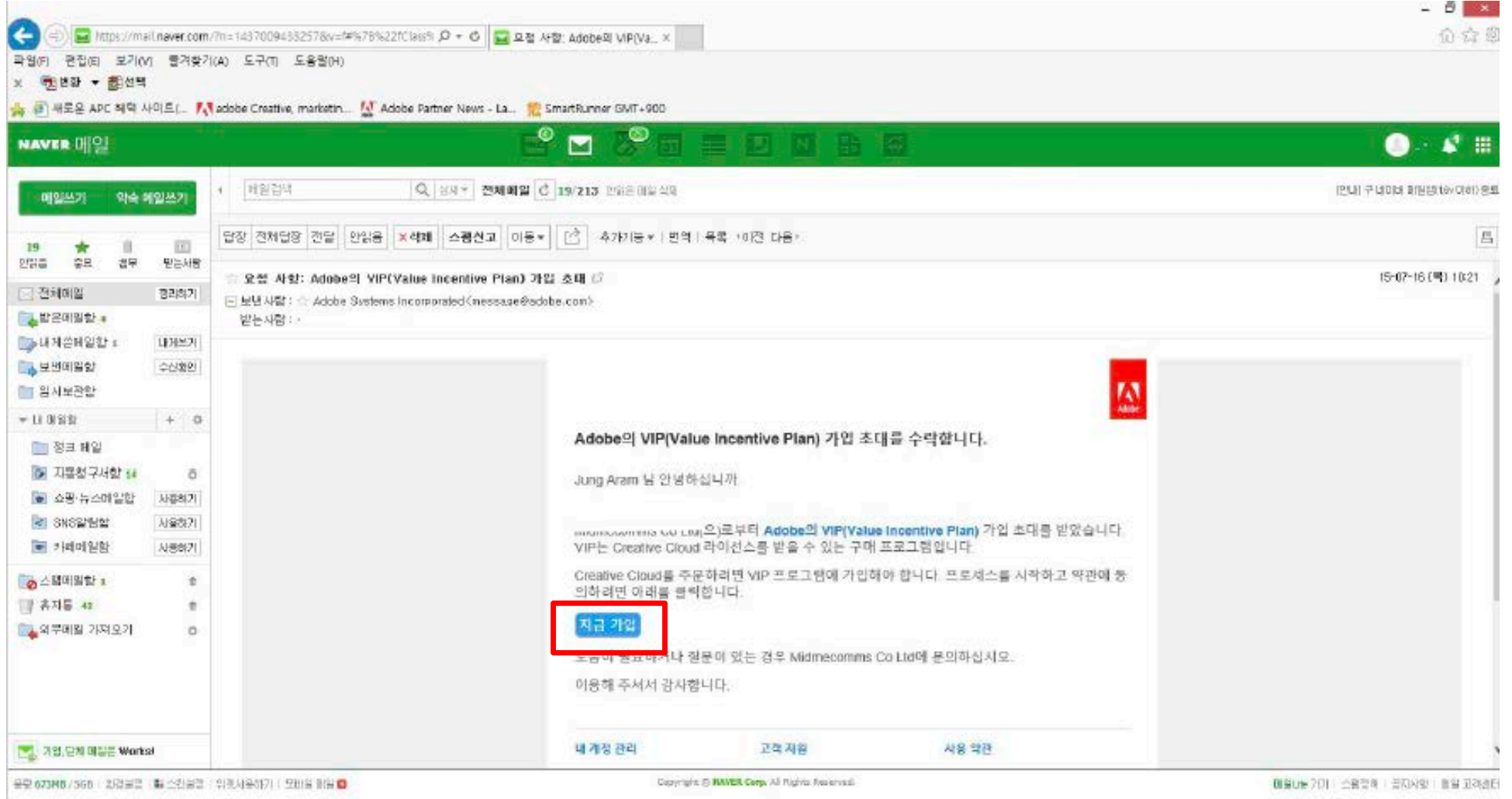

### 3. VIP초대를 받은 관리자 이름과 이메일주소를 사용하여 가입합니다.

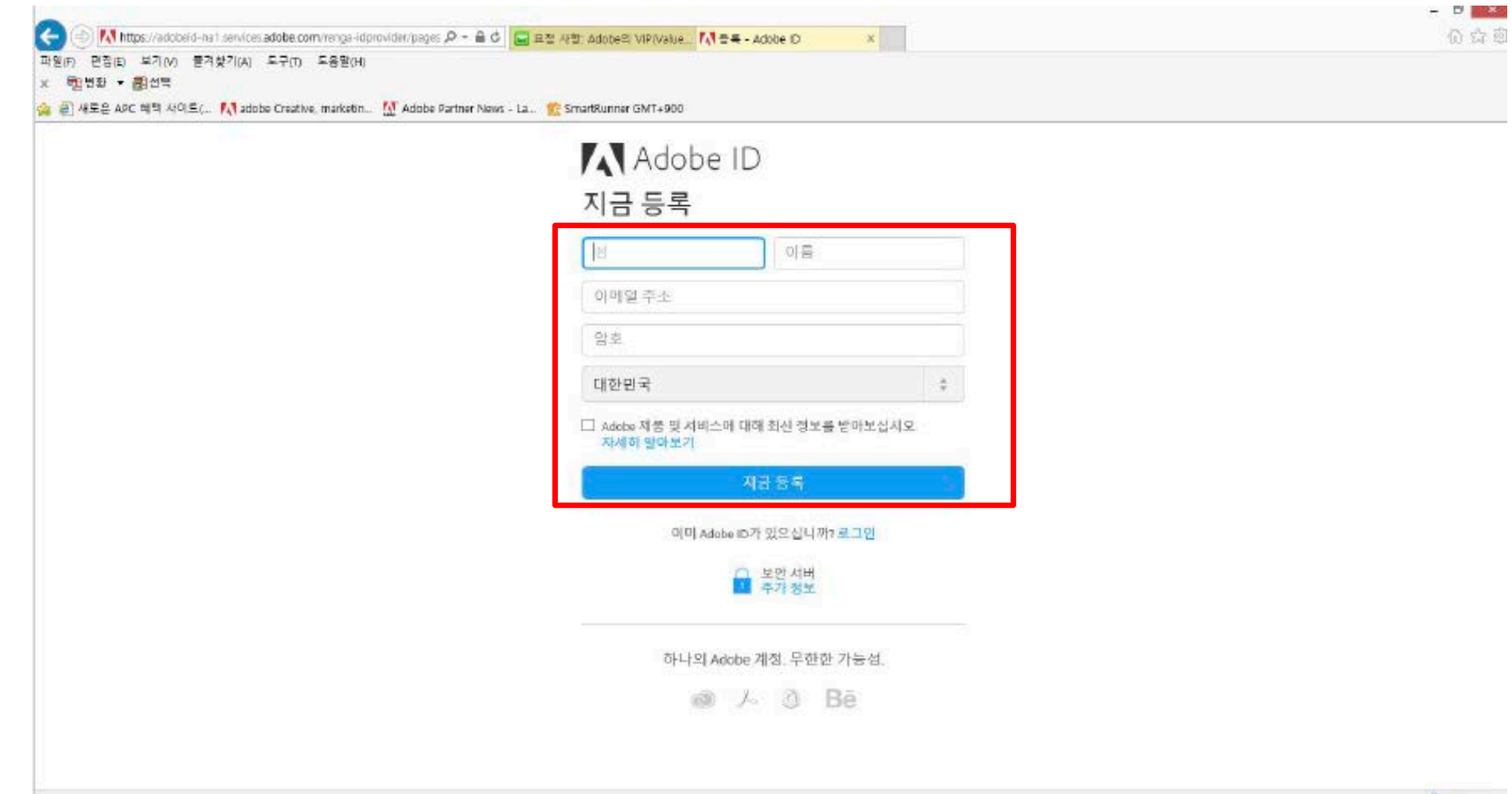

#### 4. 만약 기존에 가입한 아이디가 있다면, 기존 아이디로 로그인합니다.

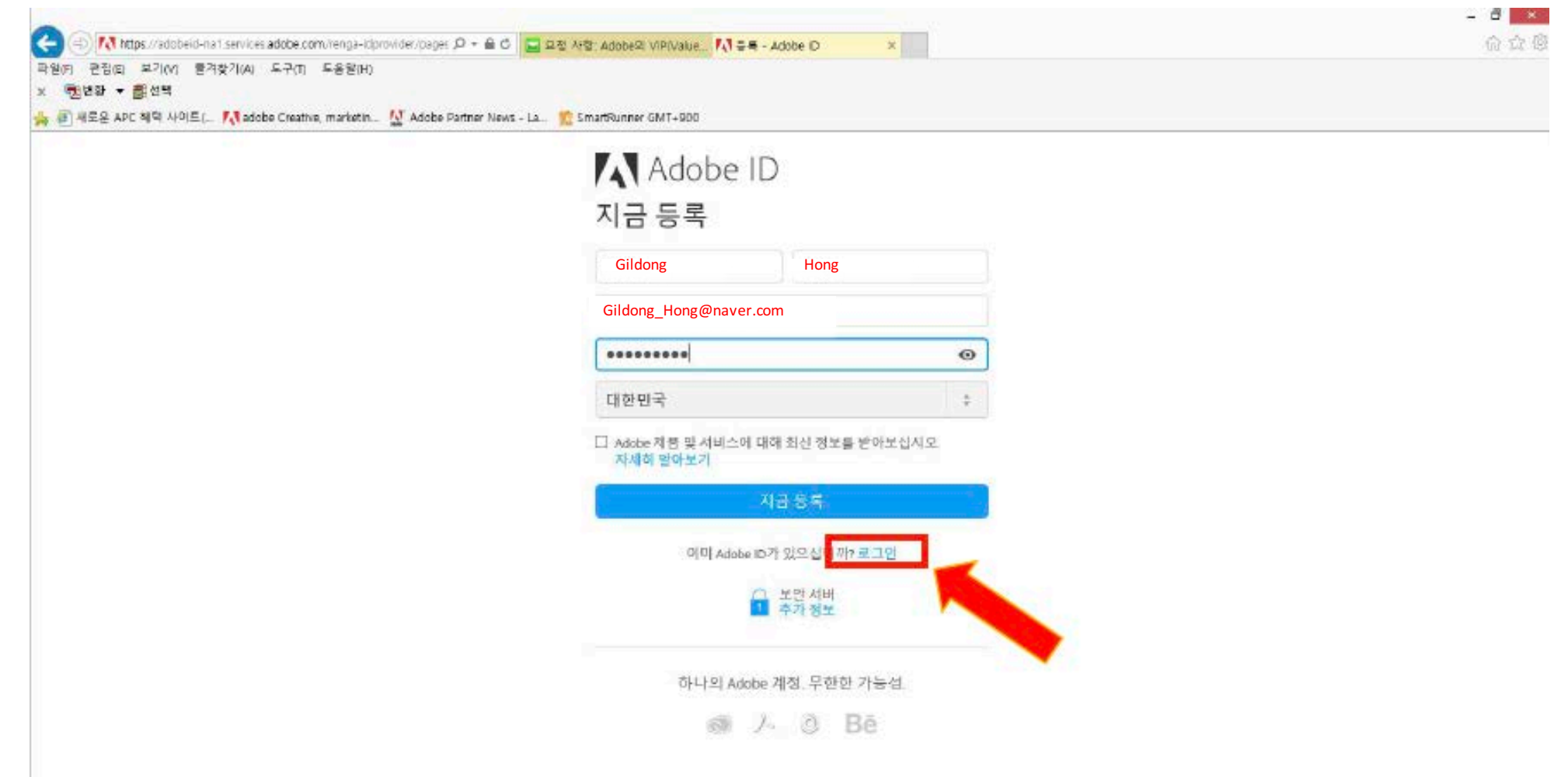

### 5. < 계속 > 을 클릭하여 다음으로 넘어갑니다.

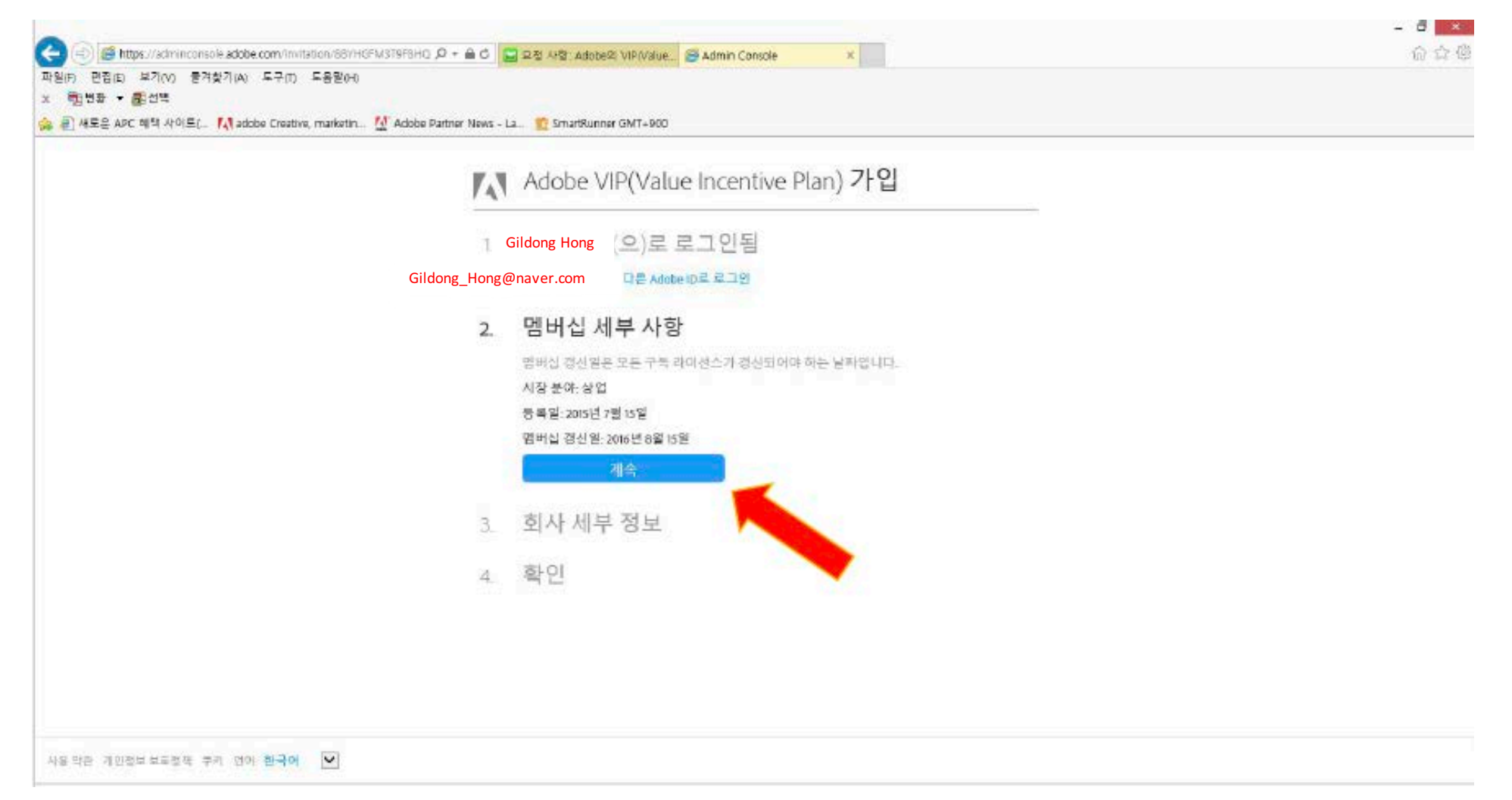

### 6. 약관동의 체크박스에 표기하고 <약관동의>를 클릭합니다.

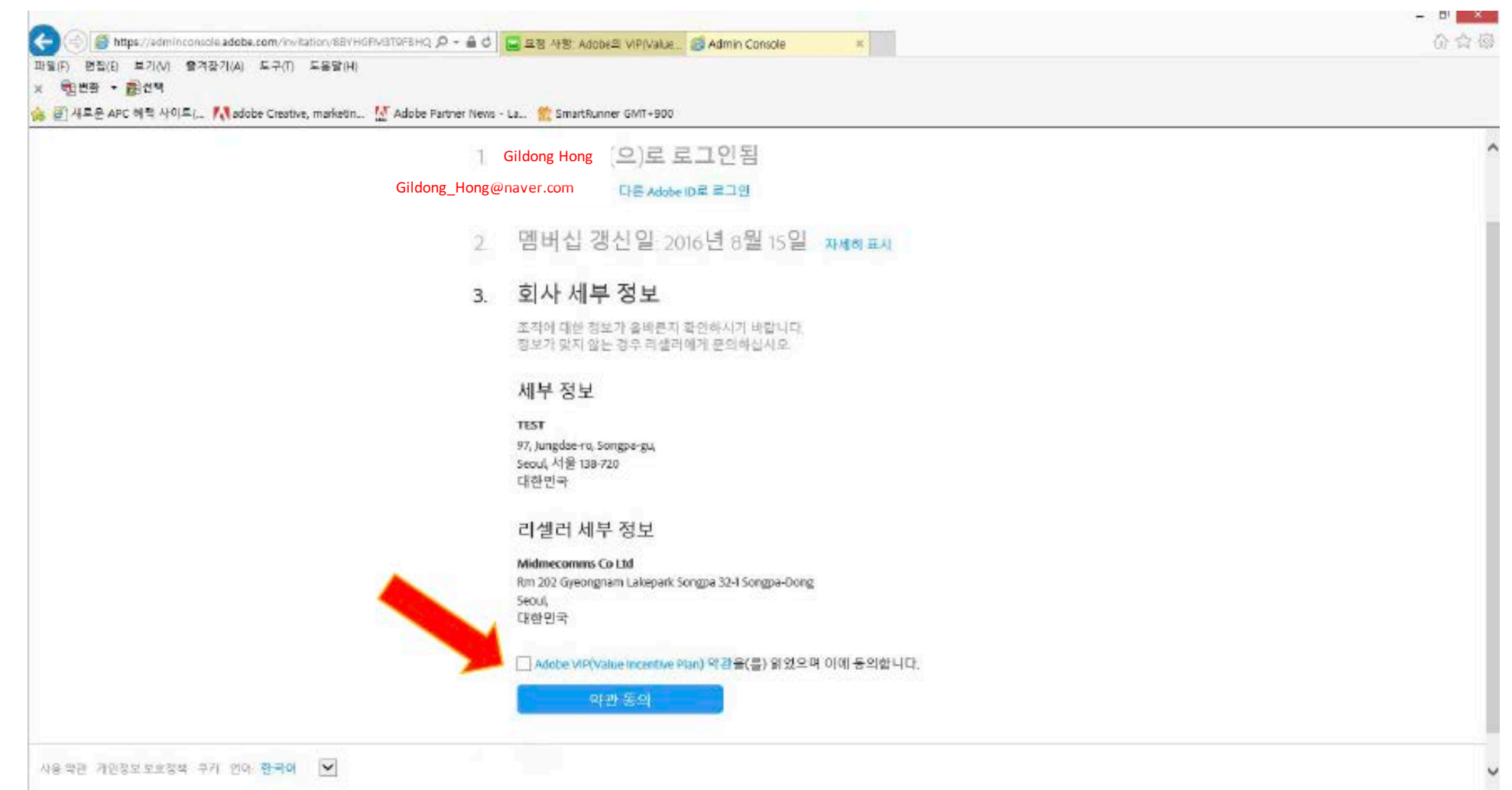

#### 7. 가입을 완료하고 <Admin Console로 계속>을 클릭합니다.

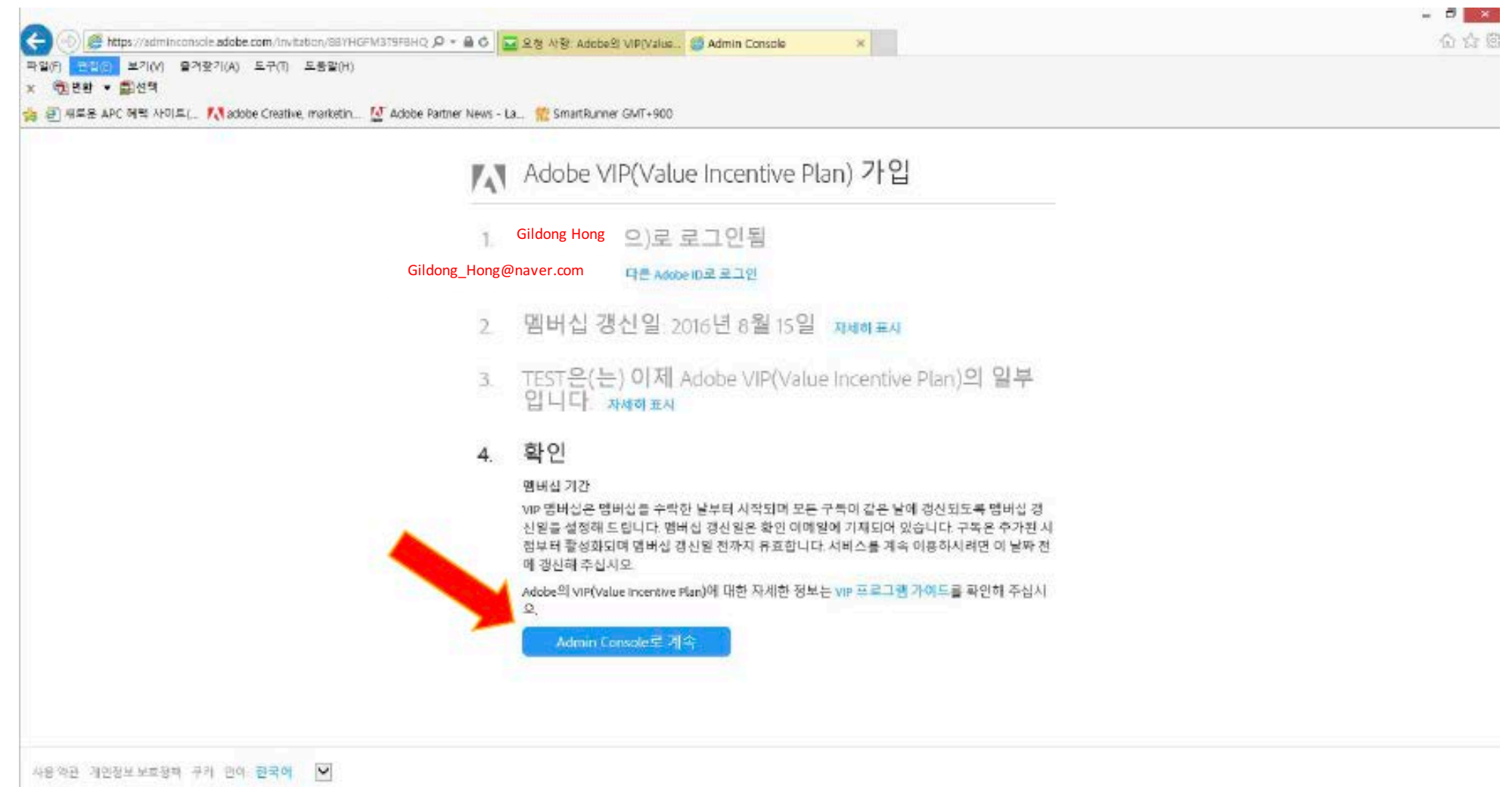

#### 8. 사용 약관을 확인하고 체크박스를 클릭한 후 다음으로 넘어갑니다.

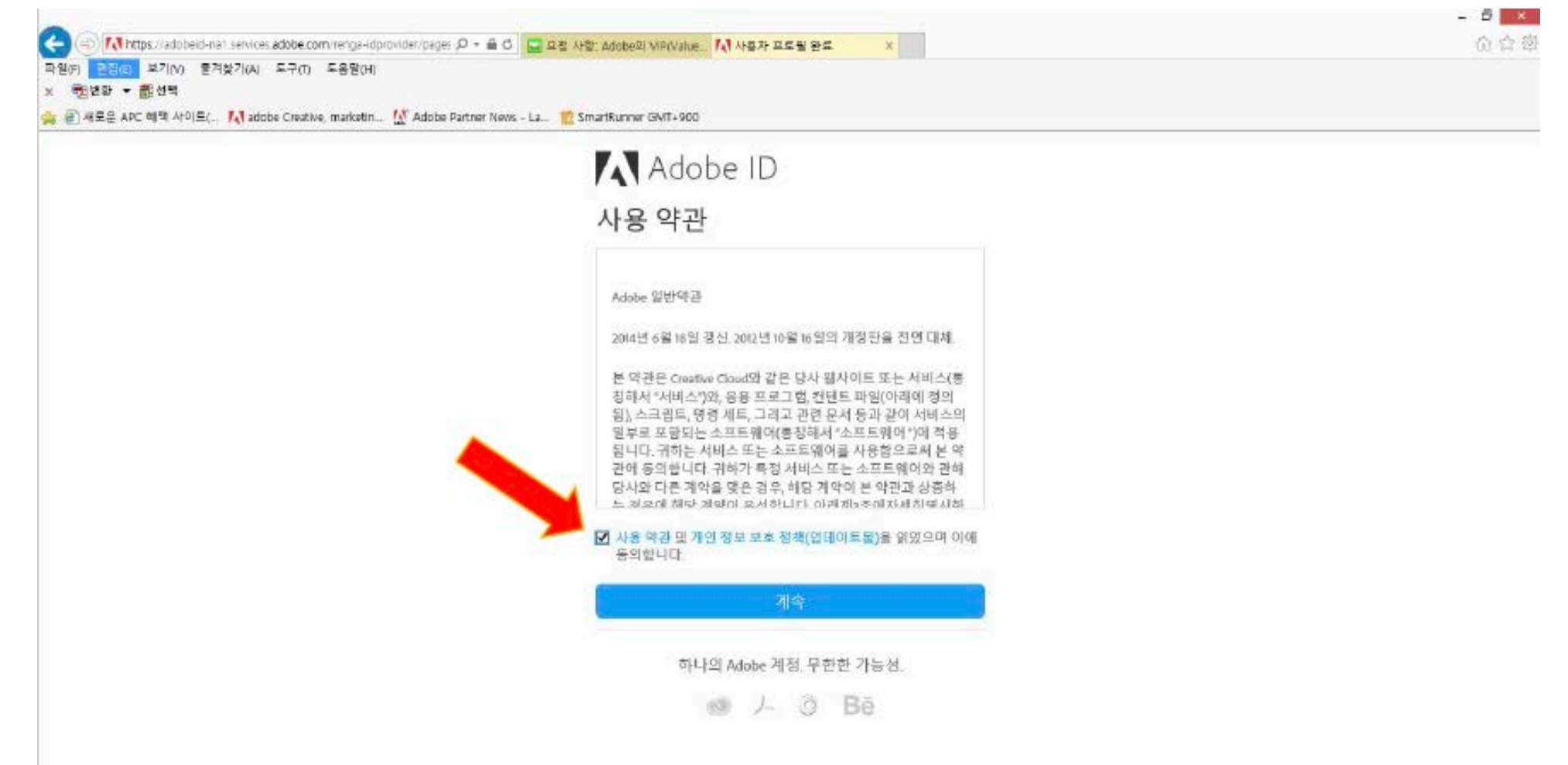

#### 9. 시작하기를 클릭하고 다음으로 넘어갑니다.

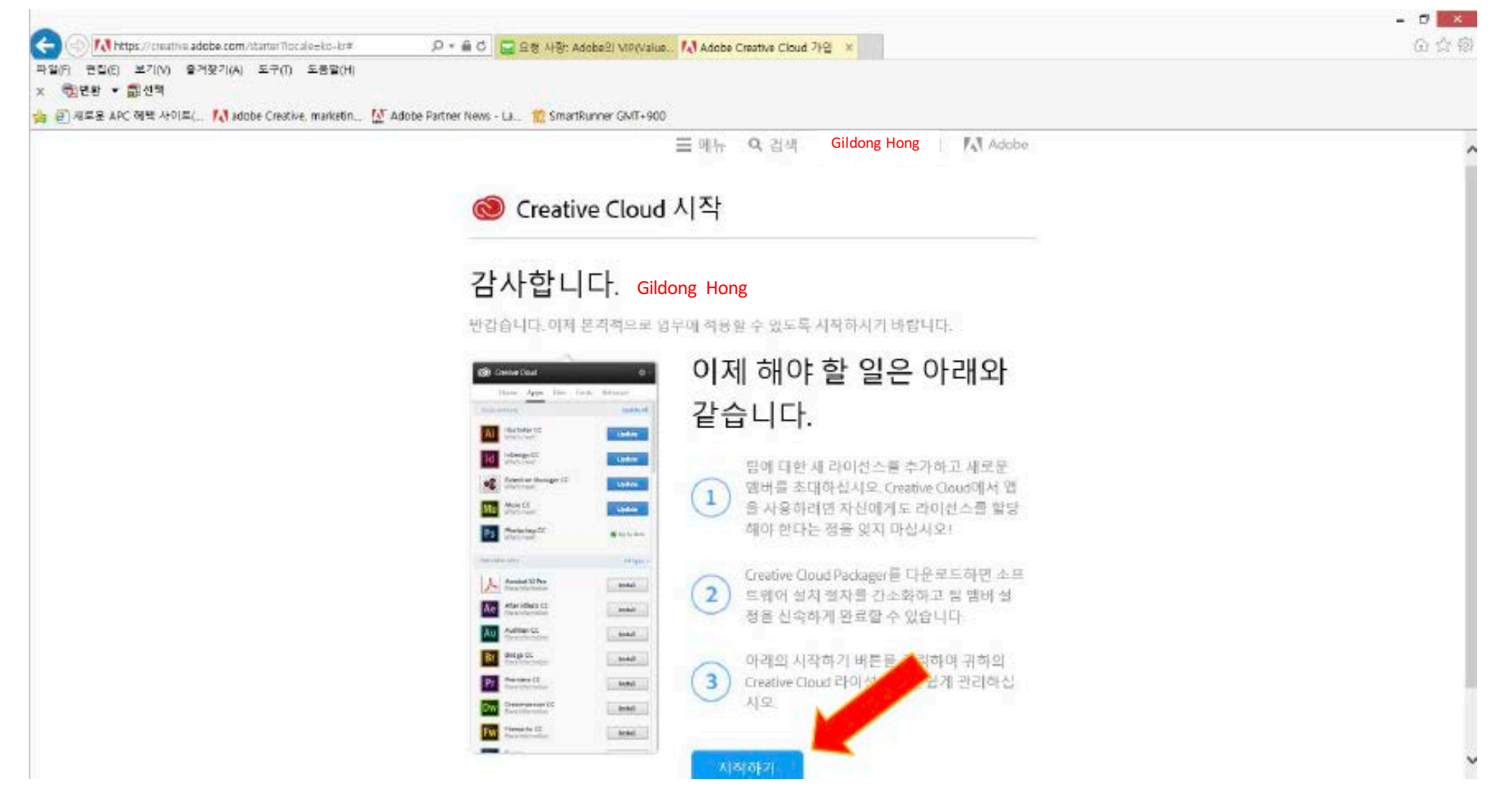

#### 10. 이제 가입이 완료되었으니 Reseller에게 라이선스 추가 요청을 합니다.

\* 고객이 직접 <+라이선스>를 클릭하지 않습니다.

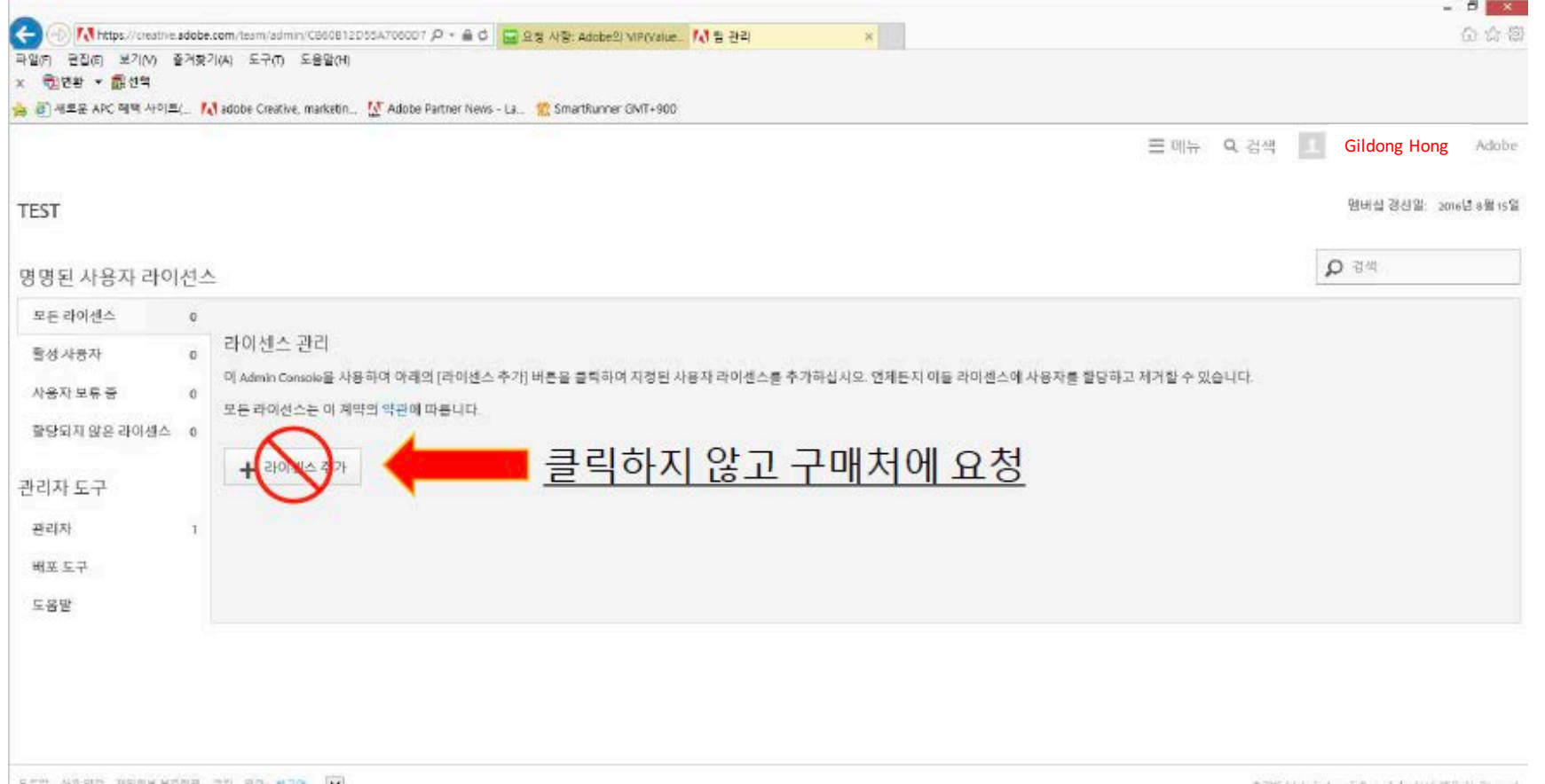

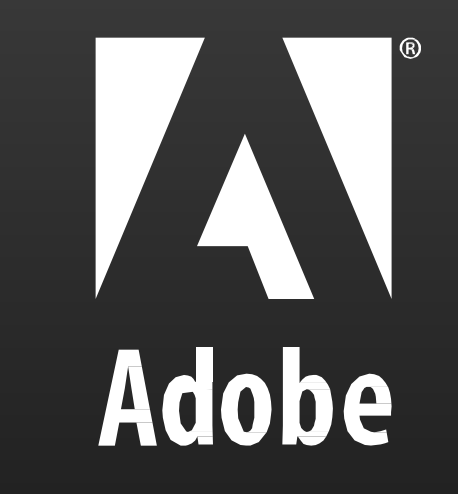